# **Administrator User Guide**

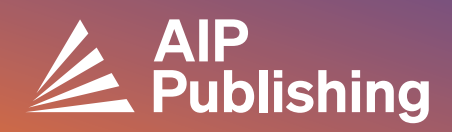

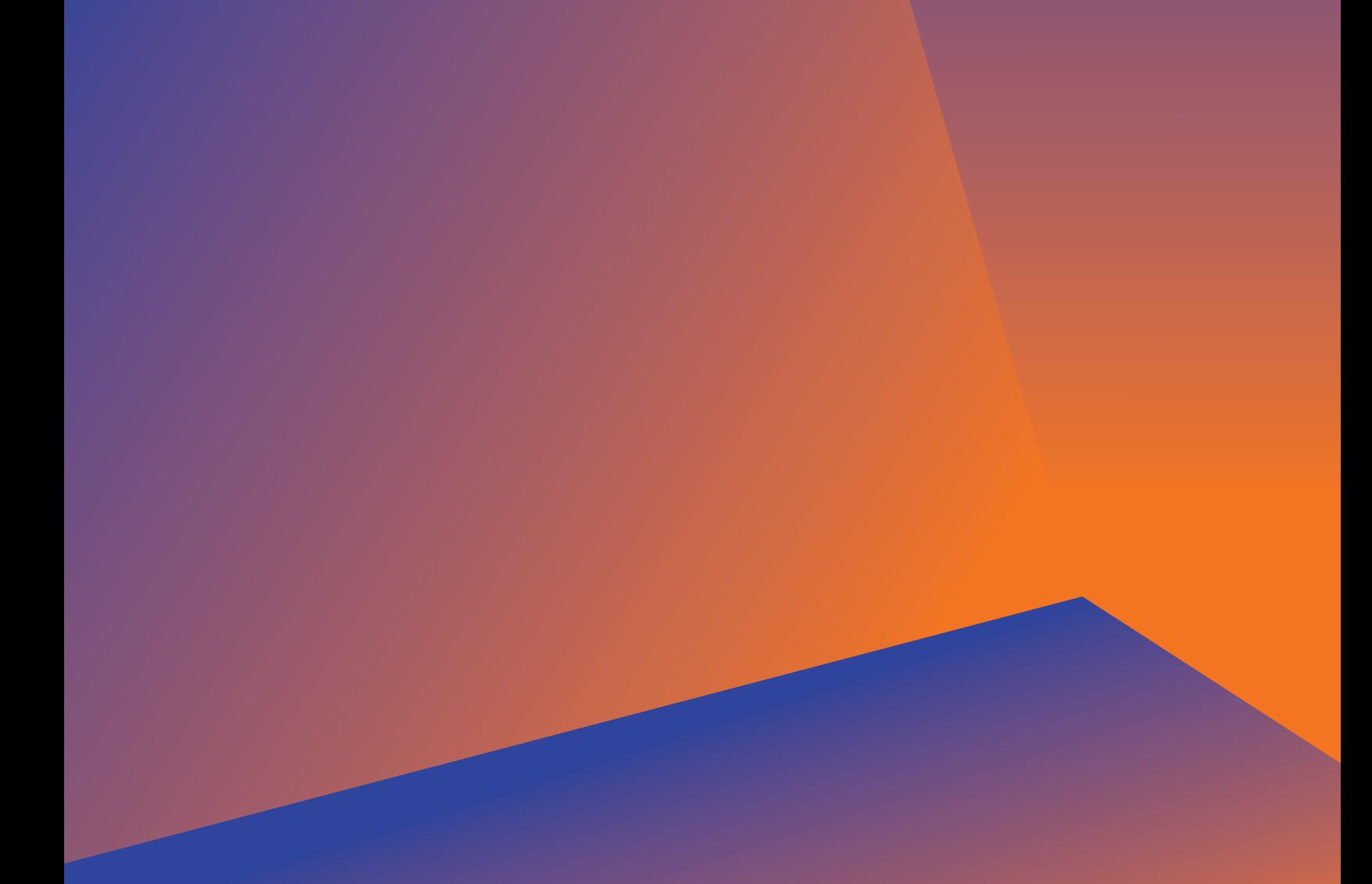

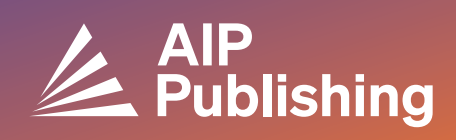

## **Table of Contents**

**Library Resource Center**

3 **Publications and Impact Factors** Licensing Options Open Access **Products** 

 $4-5$ **NEW Librarian Portal Set Up**

 $6-7$ 

 $2<sup>1</sup>$ 

**Account Management** Institutional Summary Access Options Access Tokens COUNTER R5 Reports Usage Reports Available Archive Reports

## **Library Resource Center**

The Library Resource Center is the administrative hub for your AIP Publishing account. From **[publishing.aip.org/librarians](https://publishing.aip.org/resources/librarians/)**, administrators can:

- View the latest product guide
- View current pricing and licensing policies
- Learn about new products and offers
- Download platform user guides and contact our marketing team for promotional materials to drive usage
- Access usage reports
- Download AIP Publishing's KBART file, book MARC records, and the list of AIP Conference Proceedings

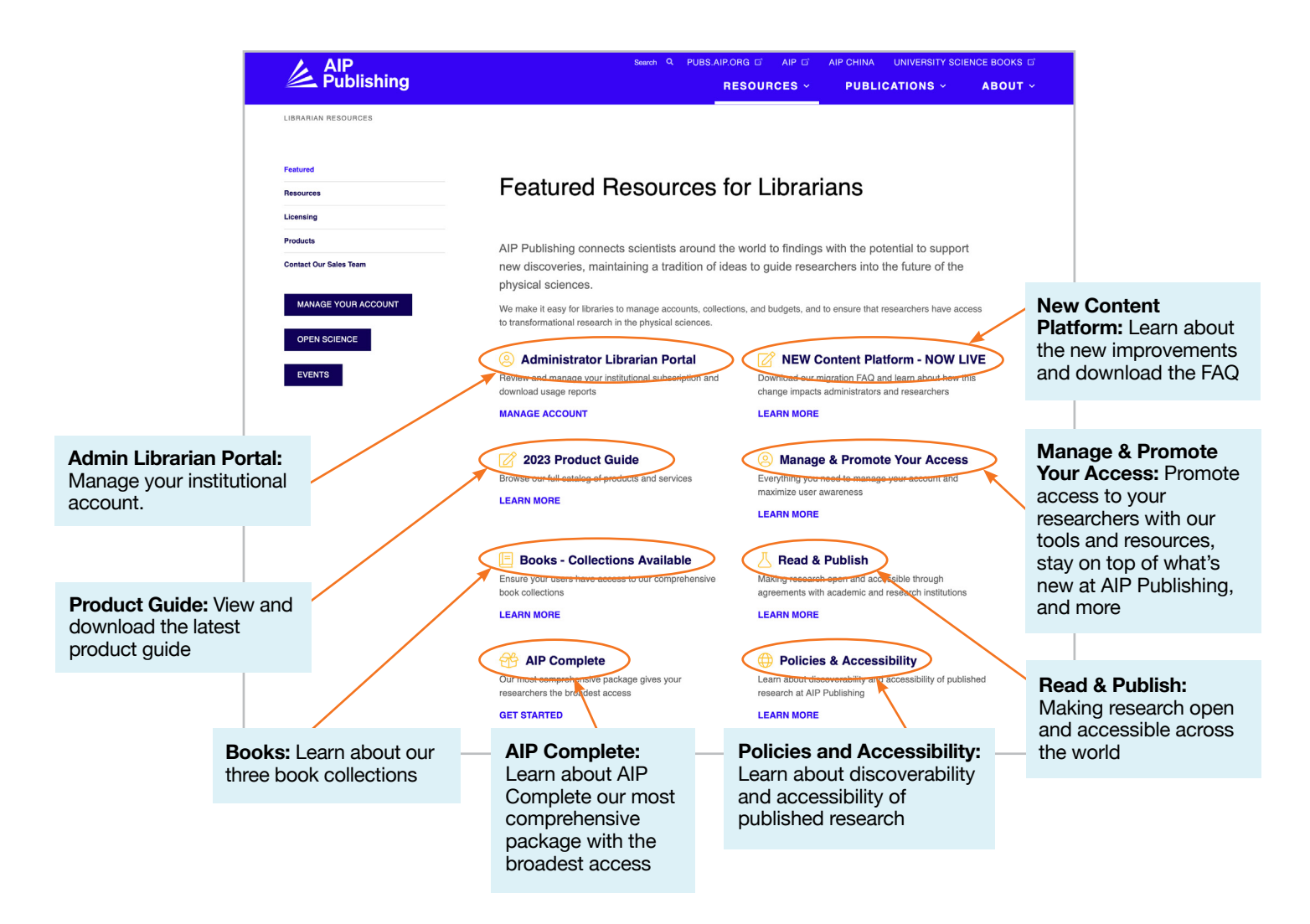

## **From publishing.aip.org/librarians:**

#### Publications and Impact Factors

Go to **'Publications'** at the top of the page, then click on **'Browse Journals'** to view a complete list of publications offered by AIP Publishing including: ISSN & EISSN #, latest impact factor, and publishing frequency.

#### **Licensing**

Select **'Licensing'** from the left side of the page to learn about licensing options and policies.

#### Open Access Policy

Read about our open access policy and our commitment to providing access to scholarly research and content under the **'Open Science at AIP Publishing'** menu option, located under **Licensing Options and Policies**.

#### **Products**

To download the latest pricing sheet, visit publishing.aip.org/ resources/librarians, select **'Products'** in the left navigation and click **'Pricing Information'**.

Information on KBART files, journal subscriptions, AIP Conference Proceedings, Digital Archives, and AIP Author Services can also be located in the **Products** page.

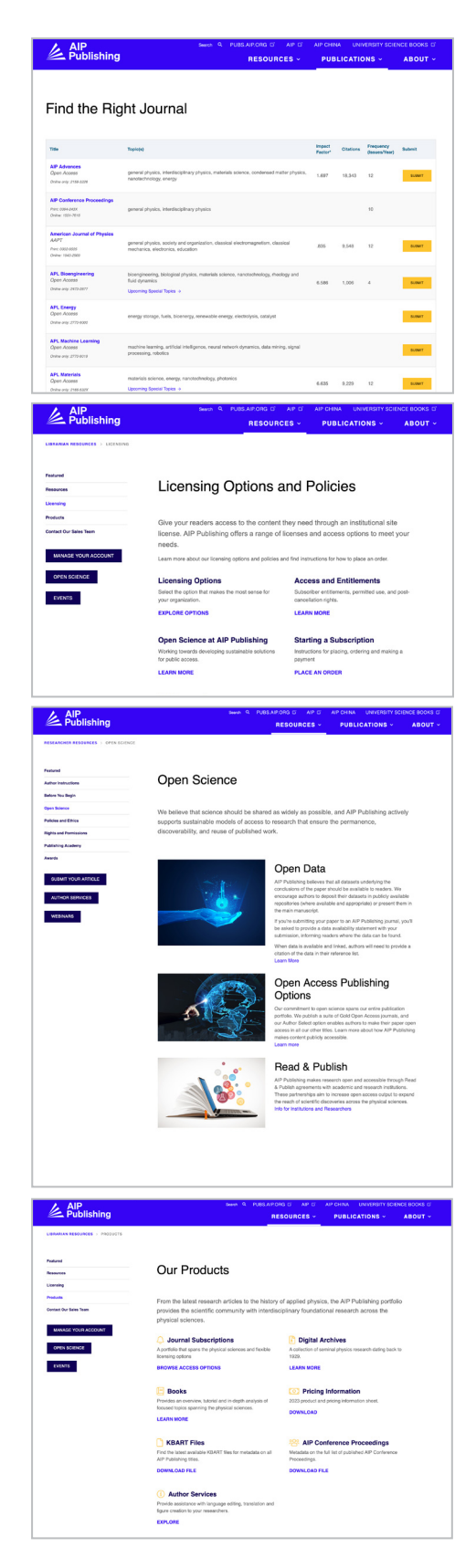

## **NEW—Librarian Portal Set Up**

#### Administrator Set Up

Administrators can easily review and manage account settings from: **[sitemaster.pubs.aip.org/admin/login.aspx](https://sitemaster.pubs.aip.org/admin/login.aspx)**

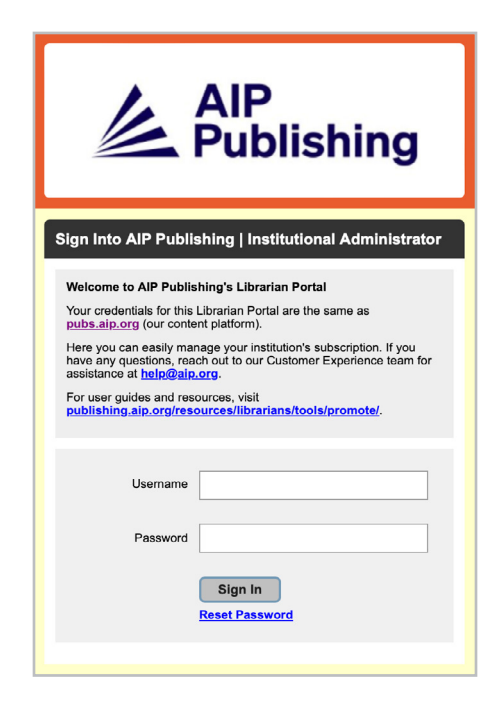

The first time you log on you are required to reset your password. When selecting "reset password" you will be directed to **[pubs.aip.org/my-account/reset-password](http://pubs.aip.org/my-account/reset-password)**.

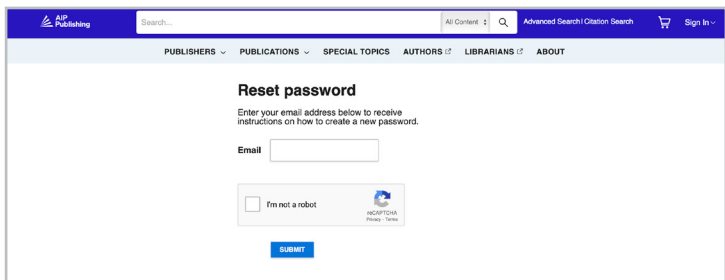

Your login credentials grant you access to our content **[Platform](https://pubs.aip.org)** (pubs.aip.org) and the **[Librarian](https://sitemaster.pubs.aip.org/admin/login.aspx)  [Portal](https://sitemaster.pubs.aip.org/admin/login.aspx)** (sitemaster.pubs.aip.org/admin/login.aspx) to manage your account.

Once logged into the **[Librarian Portal](https://sitemaster.pubs.aip.org/admin/login.aspx)** you will be able to:

- Manage IP ranges
- View current subscriptions
- Download usage reports
- Review and manage access options including referring URL, Shibboleth, and OpenURL
- Upload your institutional logo **(NEW Feature)**

#### New Customers at AIP Publishing

Administrators will receive an email that provides instructions on how to activate your new account. The unique link provided in the email will direct you to set up your password.

Your login credentials grant you access to **[our content platform](https://publishing.aip.org/)** (pubs.aip.org) and the **[Librarian](https://sitemaster.pubs.aip.org/admin/login.aspx)  [Portal](https://sitemaster.pubs.aip.org/admin/login.aspx)** (sitemaster.pubs.aip.org/admin/login.aspx) to manage your account.

#### Sample Email

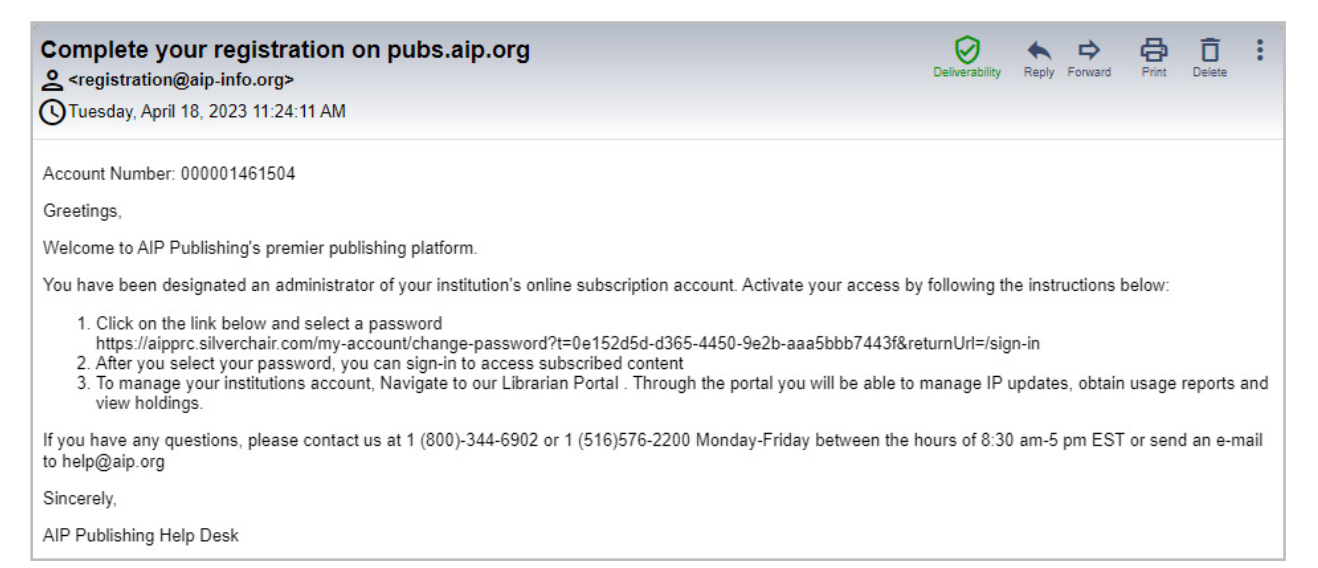

#### Set Your Password

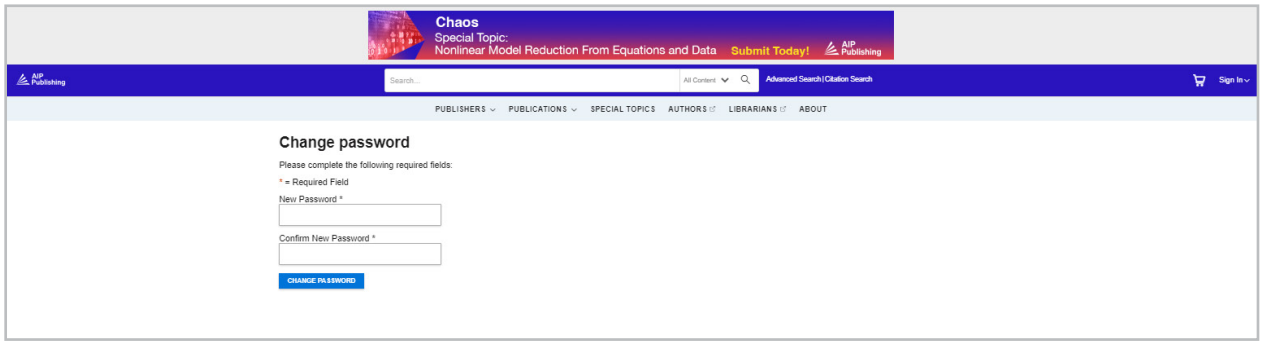

## **Account Management**

Once you set your password, we suggest you log into the **[Librarian Portal](https://sitemaster.pubs.aip.org/admin/login.aspx)** to review your account set up and familiarize yourself with the platform.

#### Institutional Summary

On the "institutional sum you are provided an ov your account set up and

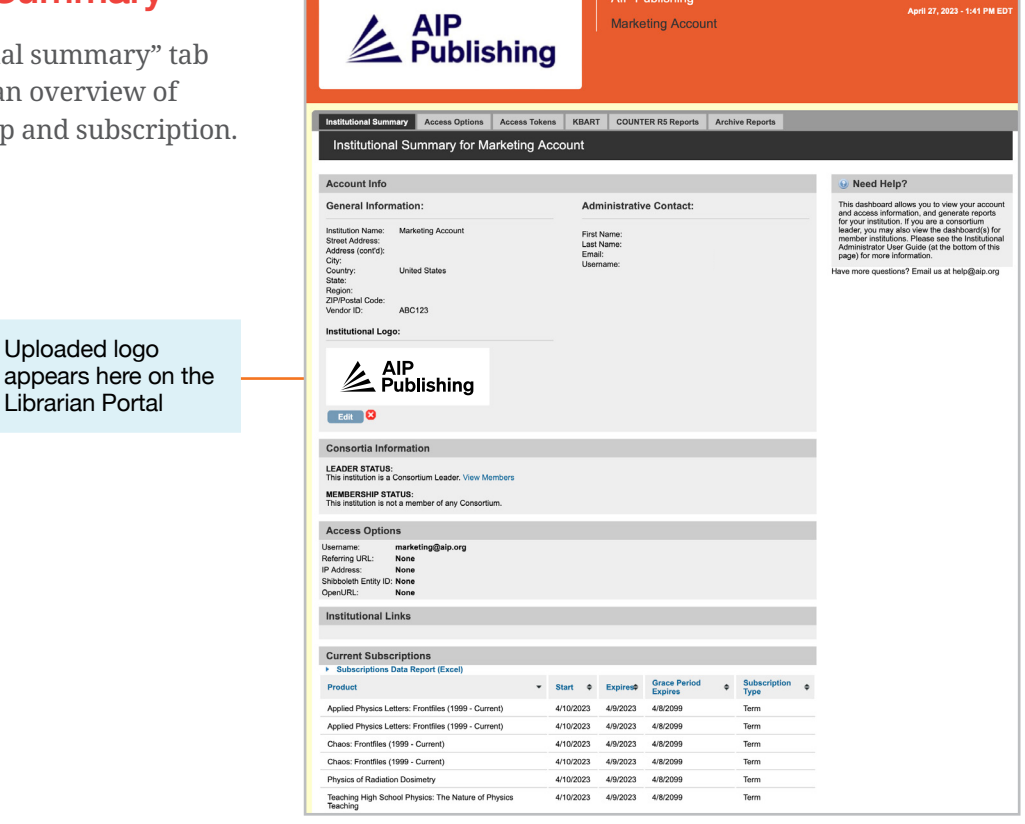

Here you can:

- Review your access options
- Download your list of current subscriptions
- Add your institutional logo by selecting "add institution logo" and upload a logo that's 300px wide x 100px high (max). The logo will appear on pubs.aip.org when clicking on the institutional name on pubs.aip.org

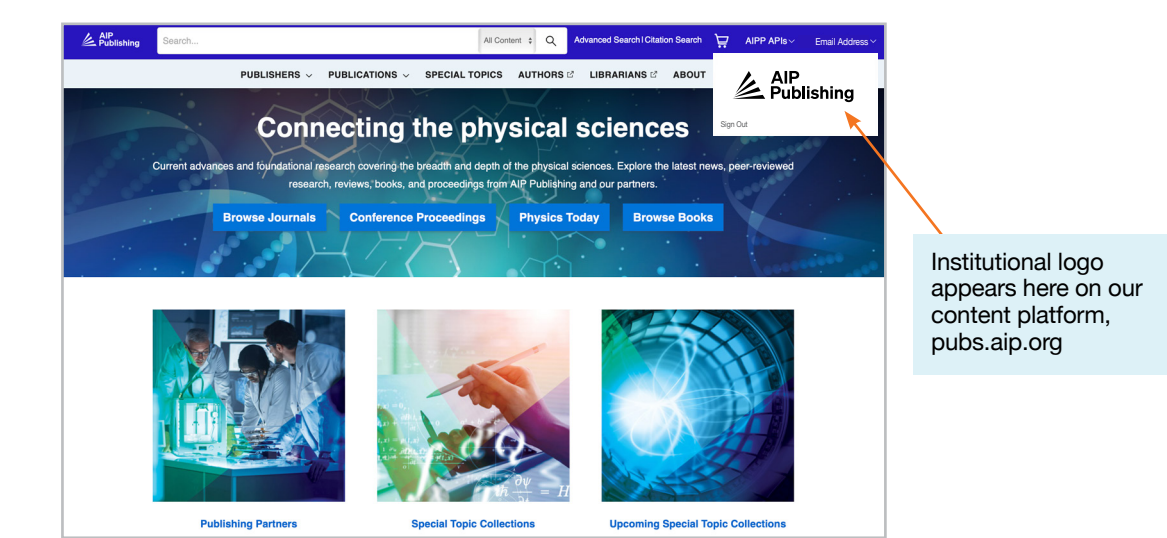

#### Access Options

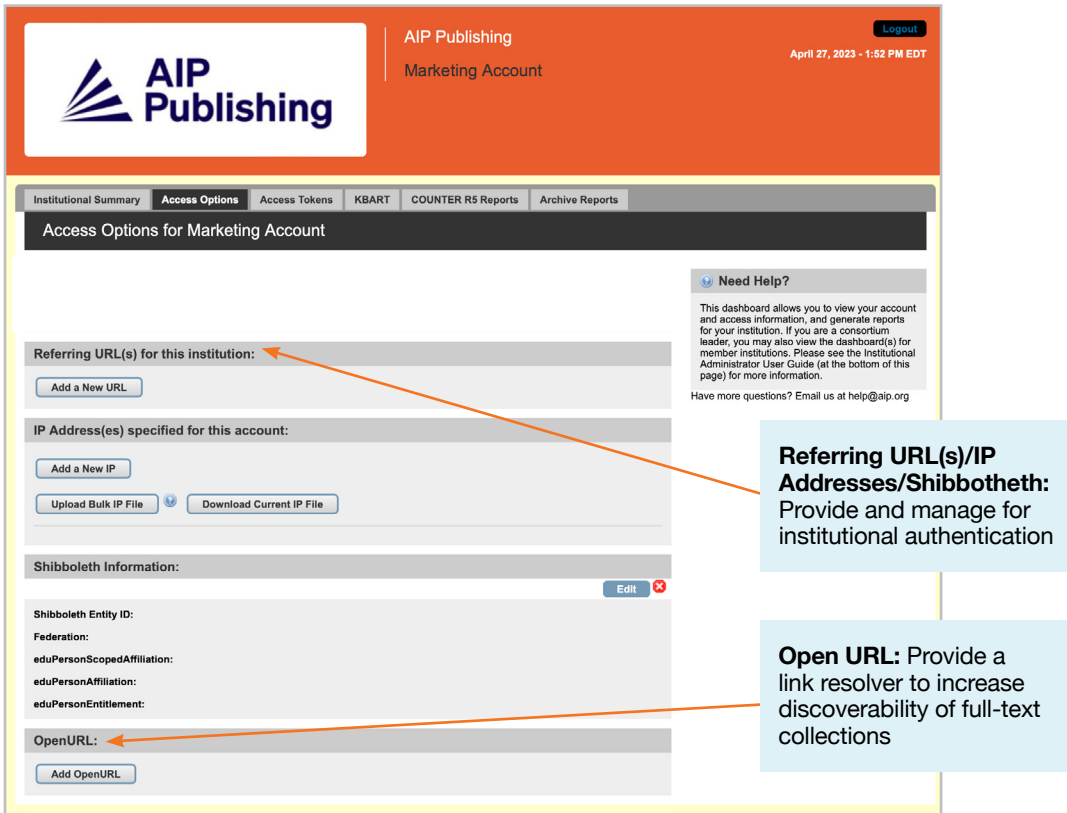

#### Access Tokens

Applicable only to customers set up with token access. Contact **[help@aip.org](mailto:help%40aip.org?subject=)** if you have questions.

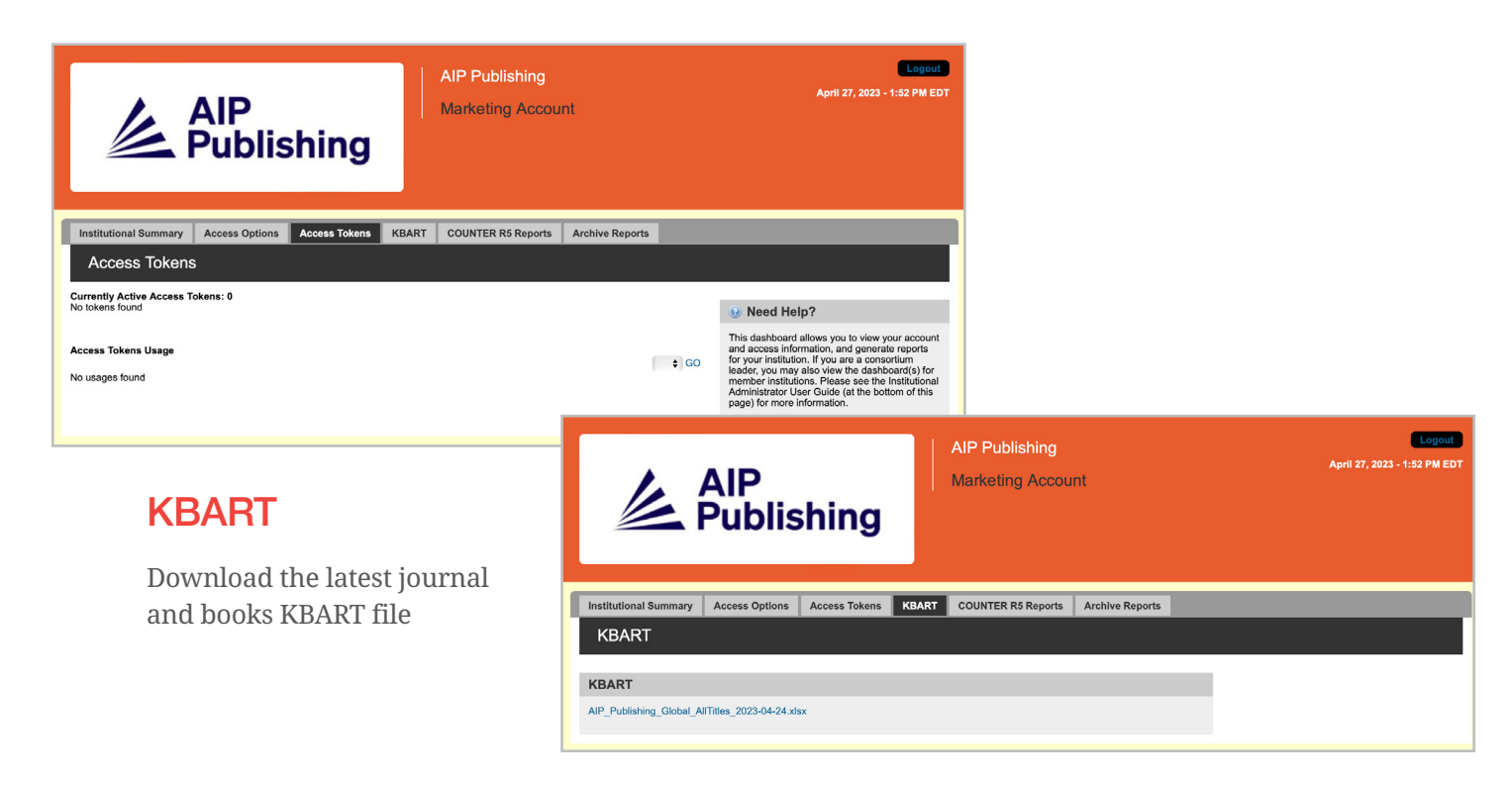

#### COUNTER R5 Reports

Here you can download the latest COUNTER R5 usage reports from April 19, 2023 onward. To access usage reports prior to April 2023, click on "Archive Reports". To obtain a full view of April 2023 usage statistics, combine the COUNTER R5 report and the April 2023 archive report.

Reports can be filtered by access type, methods, metric types, data types, section types, and year of publication.

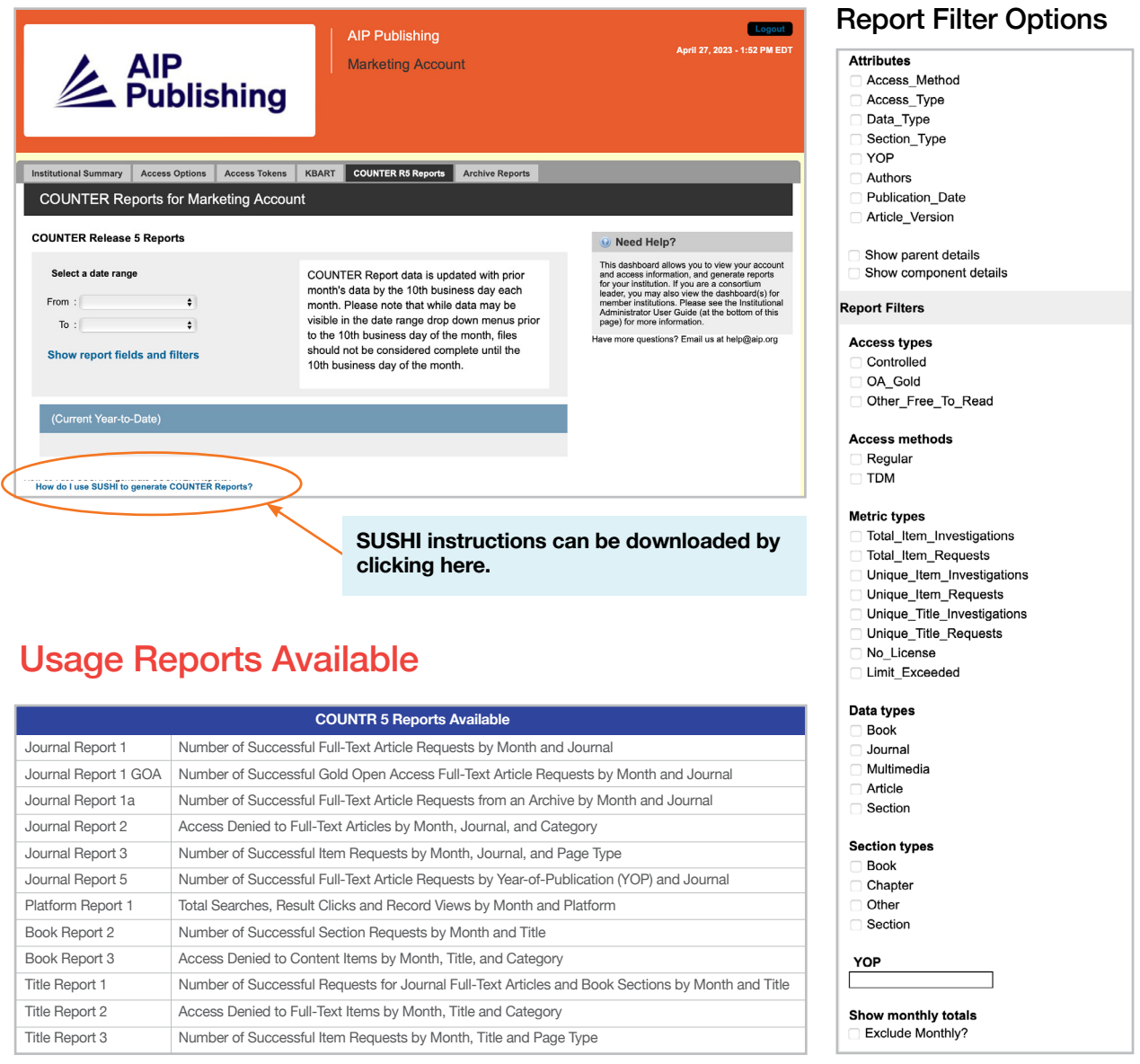

#### Archive Reports

Download and export static usage reports from January 2019–April 18, 2023.

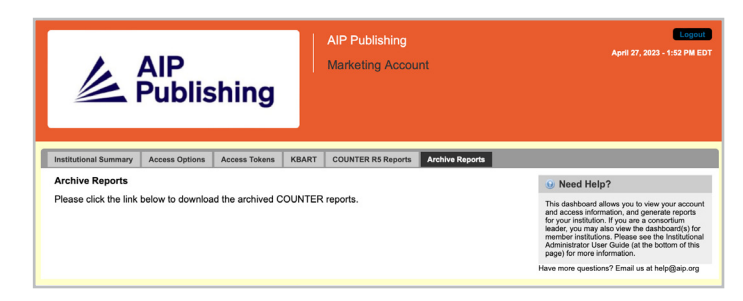

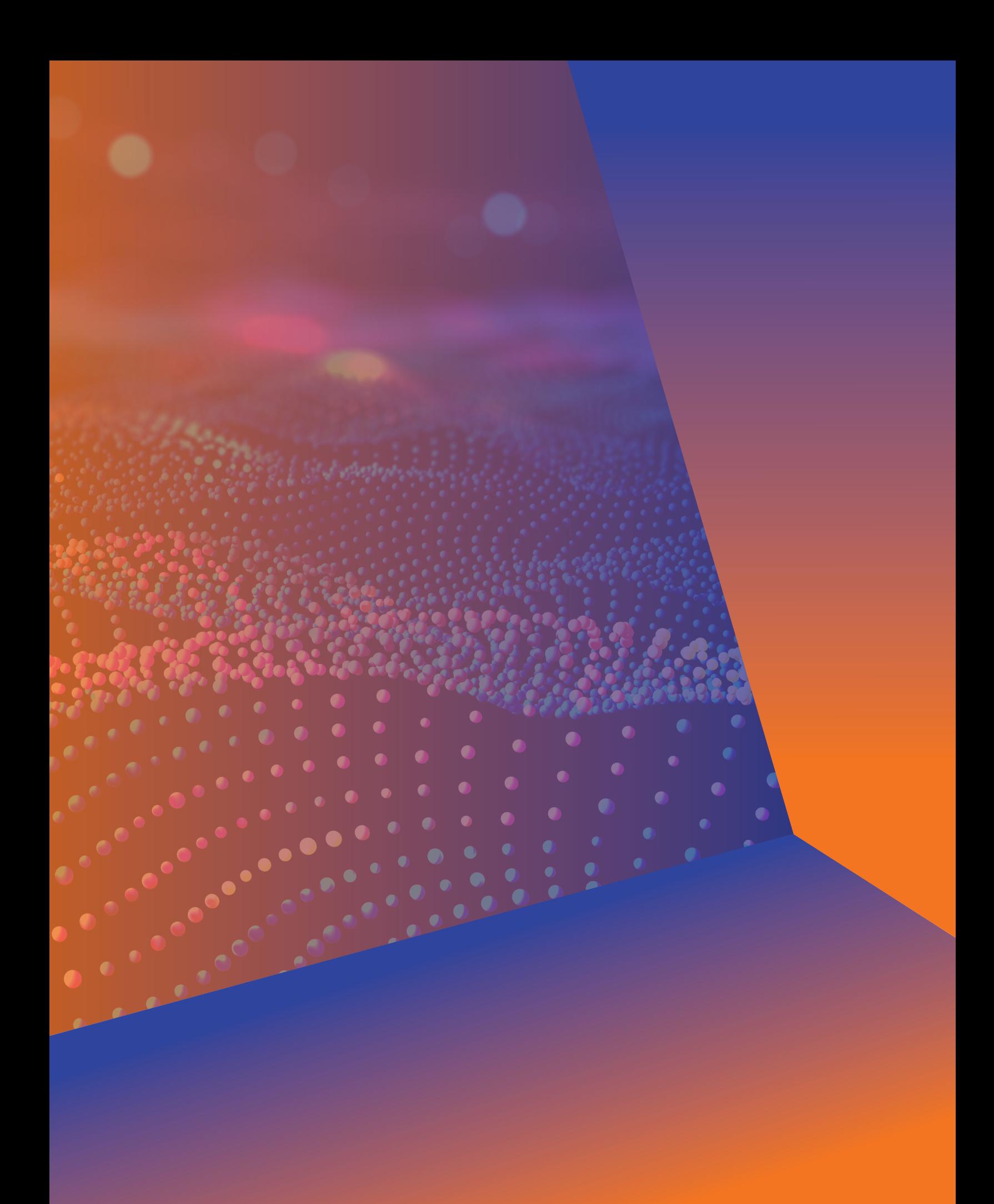

## **Administrator User Guide**

**AIP Publishing** 1305 Walt Whitman Rd. Suite 110 Melville, NY 11747-4300, USA

Contact us today! +1 800 344 6902 +1 516 576 2270 [help@aip.org](mailto:help%40aip.org?subject=)

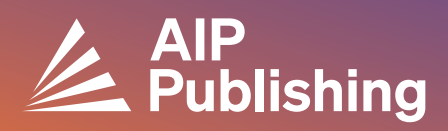